### **PROFESSOR MANUAL**

### **2. COURSE PREPARATION**

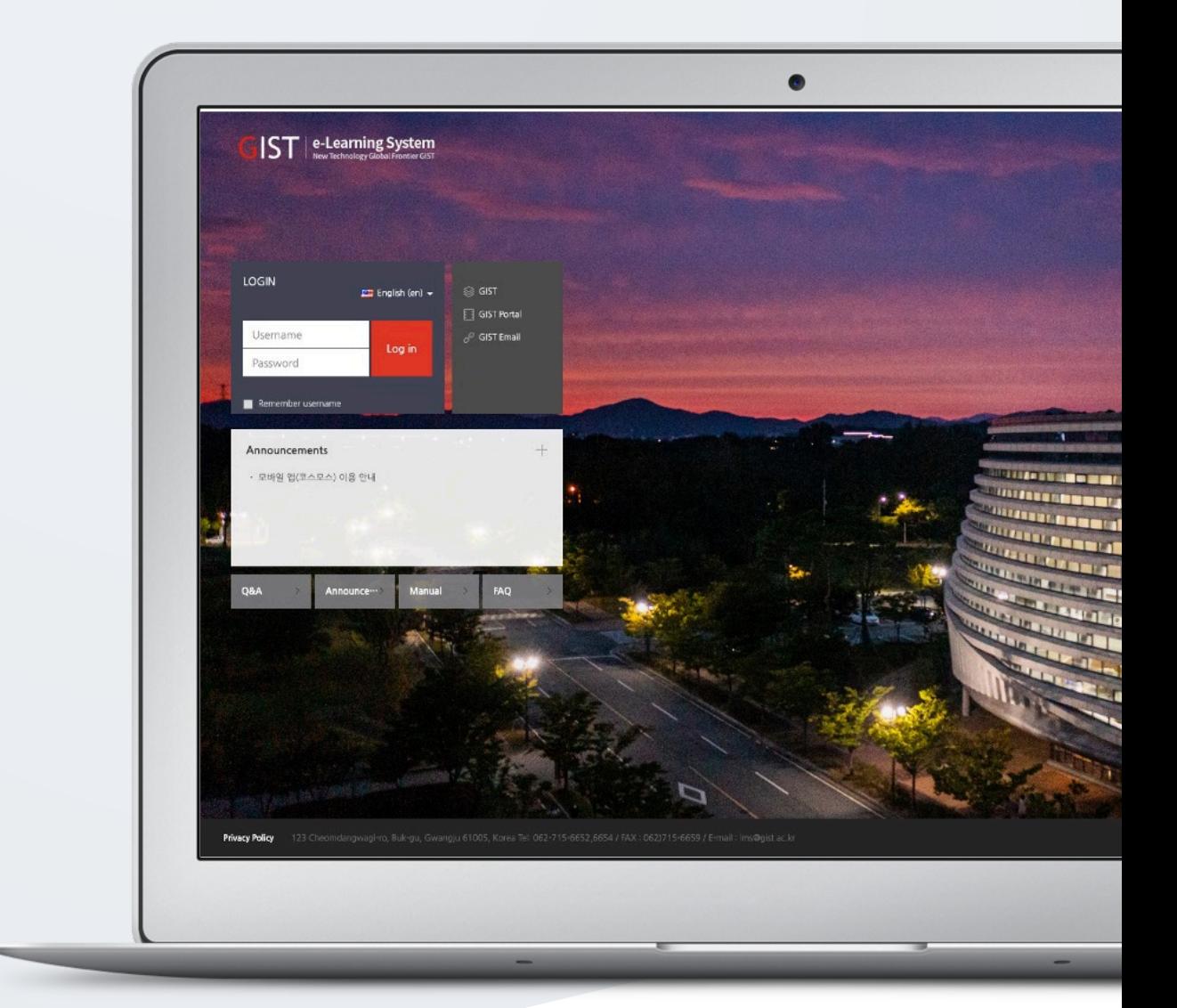

# **TABLE OF CONTENTS**

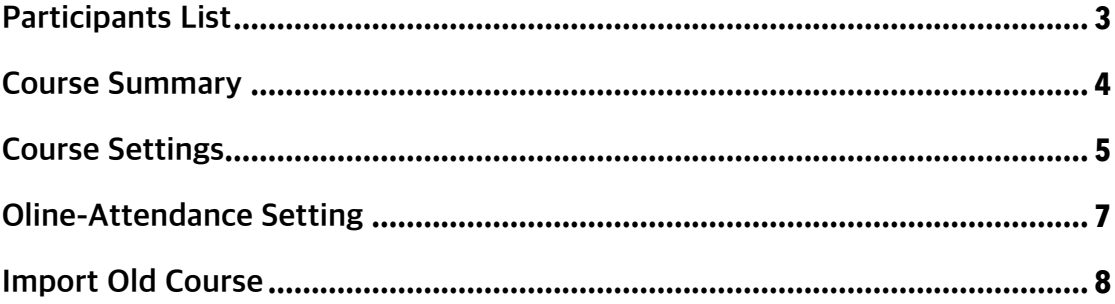

# **PARTICIPANTS LIST**

You can check all kind of users participating in the course such as teacher assistant, auditor and students who took the course through registration system.

Click 'Course Info' below 'Course Home' menu, and then click 'Participants List'.

- You can check attendees' information such as photo, ID number, name, roll, and so on.
- You can download the list of participants in Excel.

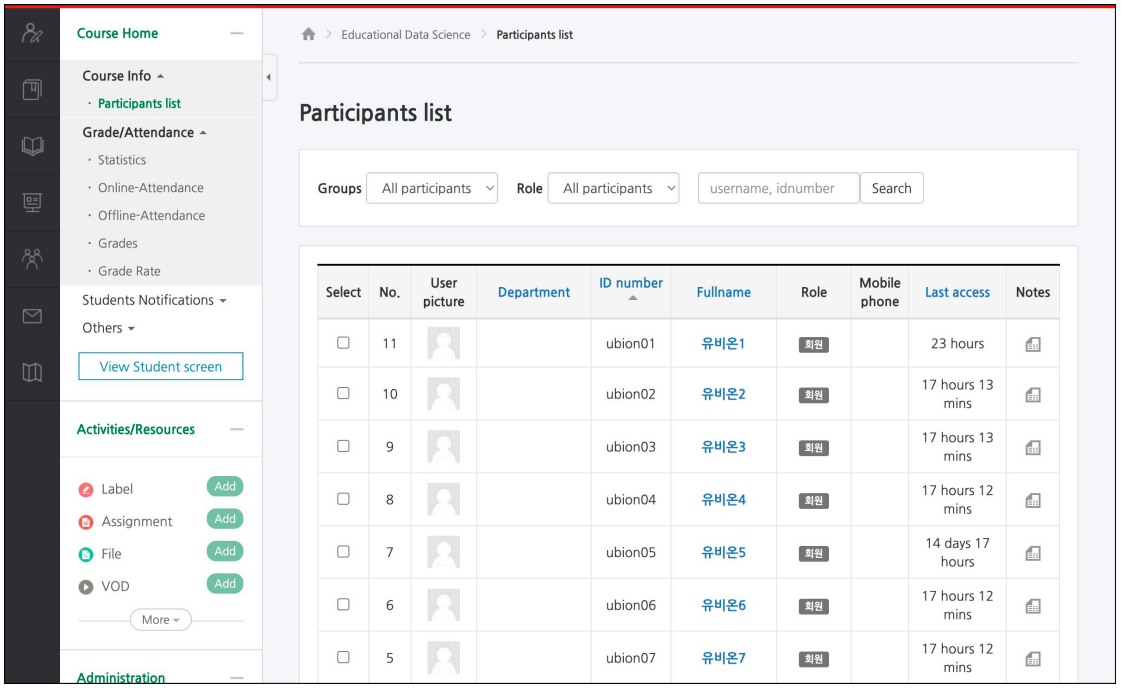

# **COURSE SUMMARY**

Write an article introducing the lecture or information about the course to be delivered to the students. Click [Turn Edition On/Off] Button to create a course summary or to add resources and activities.

(1) Click the [edit] button at the bottom of course summary section.

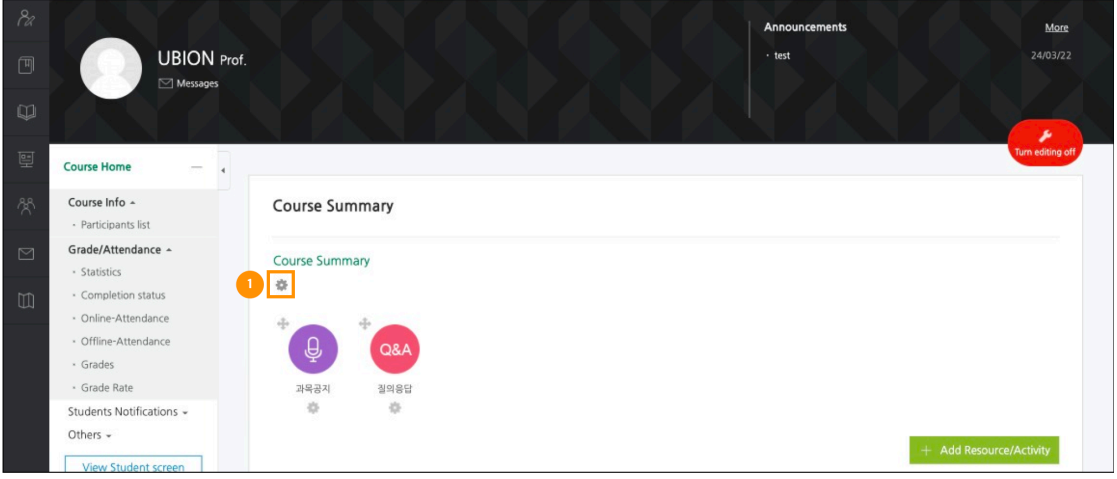

(2) Type the introduction or information about the course.

(3) Click the [Save] button.

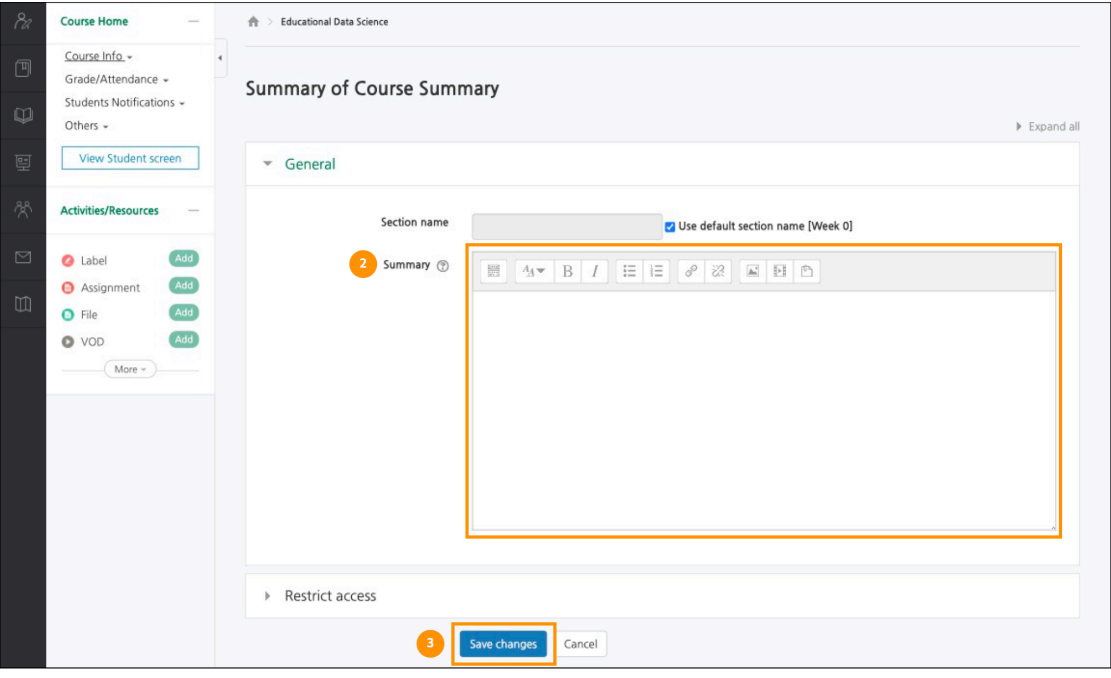

# **COURSE SETTINGS**

After Curricular courses are automatically created, you can prepare setting up the course by changing course settings at 'Others' menu> 'Course Settings', located at the left-side of the course page.

- If you manage attendance by multimedia learning, select 'Yes' for 'Online-Attendance', belonging to 'Completion/Progress'.

- At 'Course Settings', click 'Others', then select 'No' for 'Enable Notification' in order not to send notifications to students when the learning materials and activities are uploaded to LMS before the semester begins.

### **Course Setting Options**

#### [Course Settings]

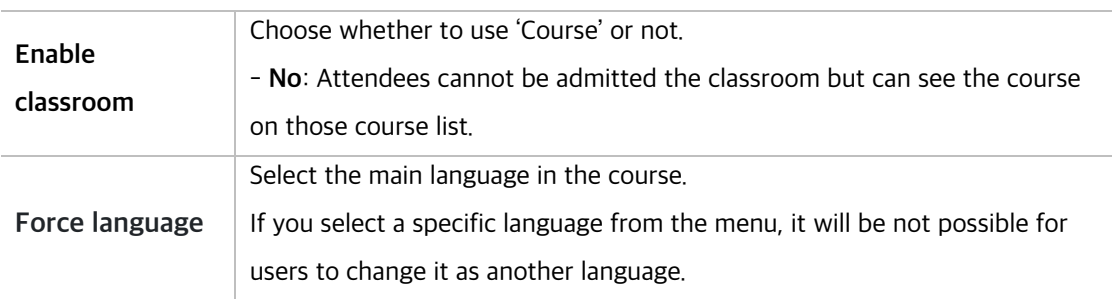

#### [Course format]

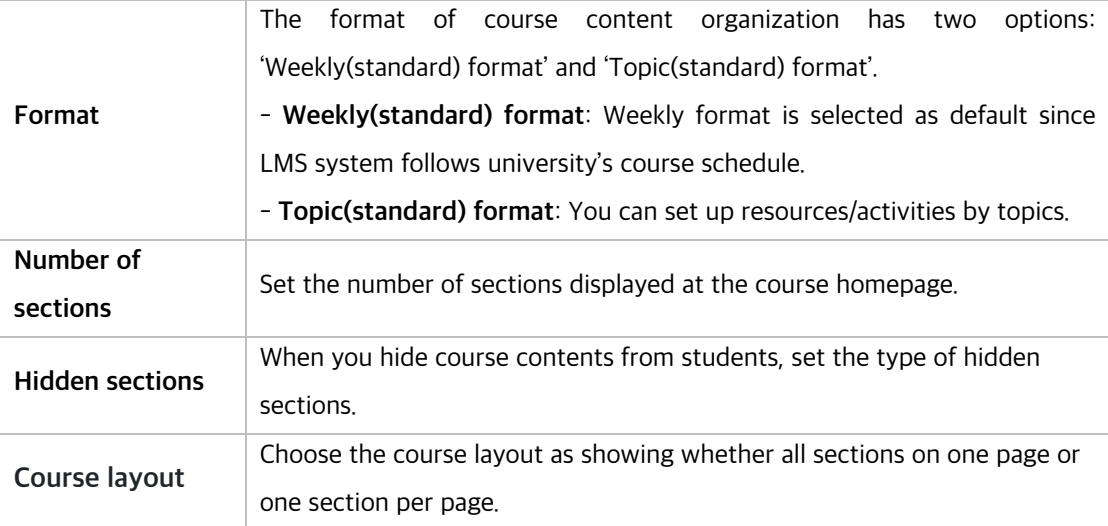

#### [Course Background]

÷,

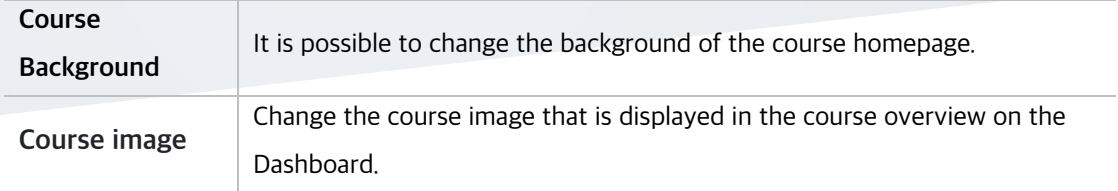

### [Completion/Progress]

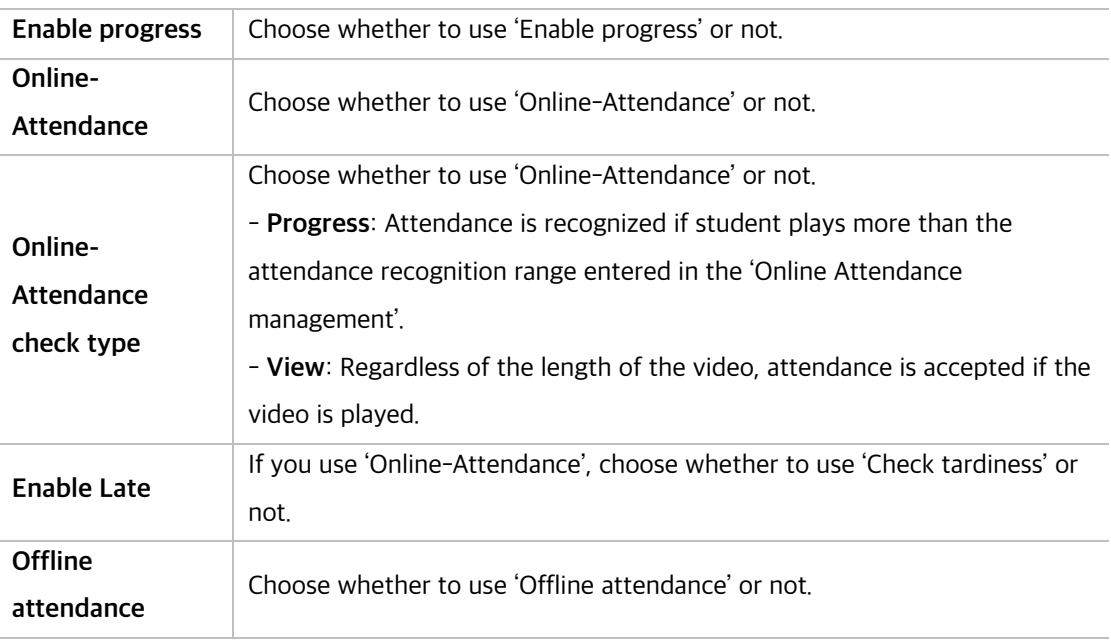

### [Others]

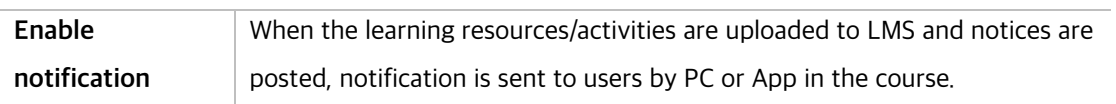

# **OLINE-ATTENDANCE SETTING**

Online-Attendance is that you manage attendance by multimedia learning. (Attendance: O / Absence: X / Tardiness: ▲) Set the attendance period by the week, and check attendance status by the week.

At "Course Home" menu, placing at the left-side of the course homepage, click [Others] and then click [Online-Attendance settings], or at [Grade/Attendance] click [Online-Attendance] and then click [Online Attendance Management] tap.

As default, the period be set every week according to the start date of the course and you can change "Period to take attendance", "Take attendance percentage".

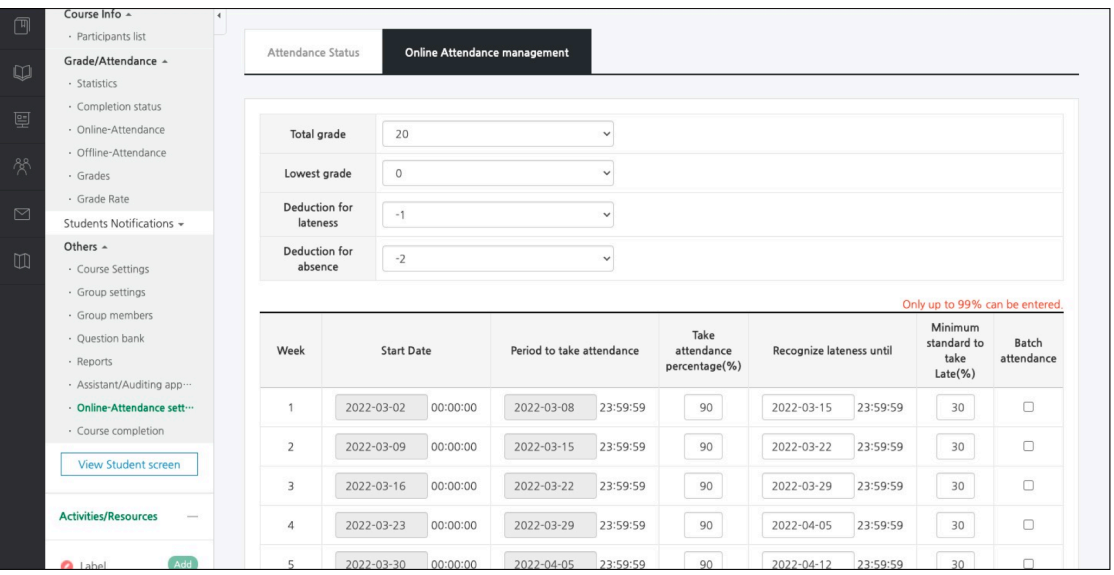

\* If there are students' learning record, please do not change the attendance period.

### **IMPORT OLD COURSE**

When you have the same course in the next semester/year, it is possible to import the previously prepared course to current course.

EX. Import the resources/activities registered in Class A to Class B.

In Class B, click the left menu " Course administration> Import" to import the resources /activities of Class A.

(\*warning) Since the imported resource/activity is copied exactly as the setting value set in the existing classroom, the detailed settings must be changed directly.

(1) Click the left menu " Course administration> Import".

(2) Search the old course with its short name which you want to import.

\* When searching for a course, you can inquire about the course faster by entering the "Course short name". You can check "Course short name" at the " Course administration> Edit settings" \* In 'Find a course to import data from', professor can only search and inquire about courses run by him.

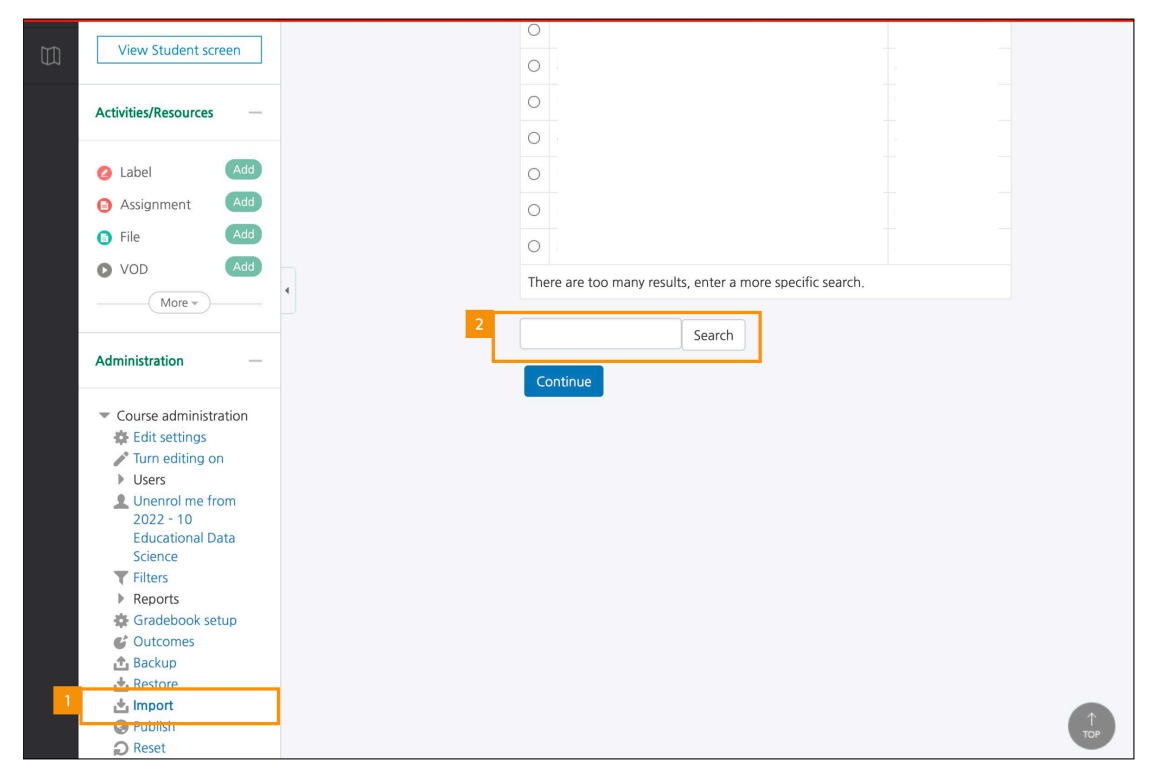

(3) Select the course and click [Continue] button.

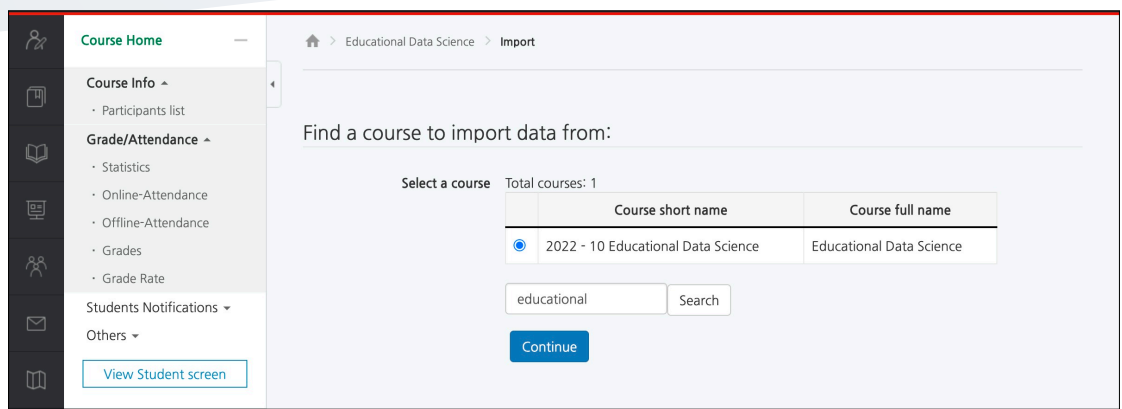

(4) After setting up Initial settings, click [Next] button. (Usually, we proceed with the basic check items.)

- Check " Include activities and resources" because it brings resources /activities.

- If you want to bring a quiz module, you have to bring the problem as well, so check " Include question bank".

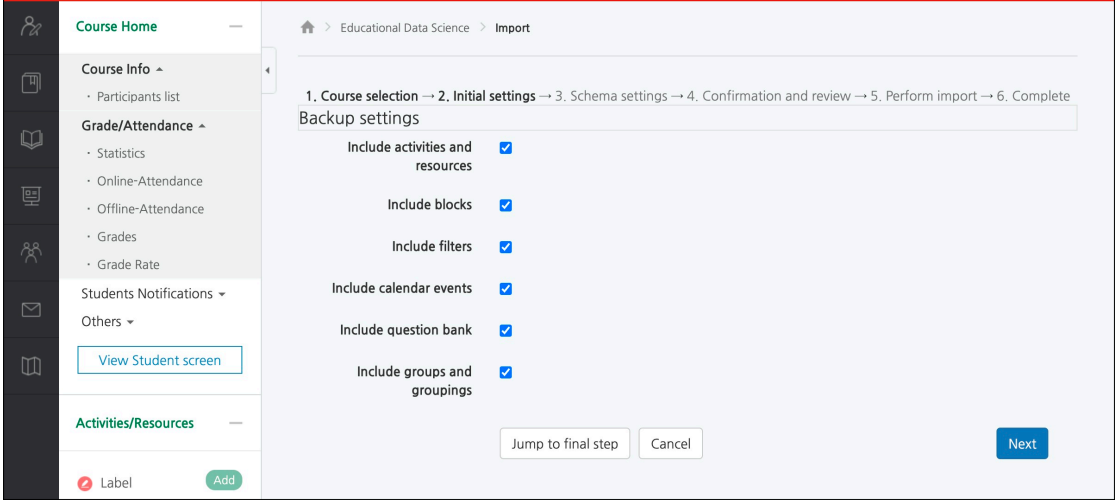

(5) Select the items you want to import from the course and then click [Next] button.

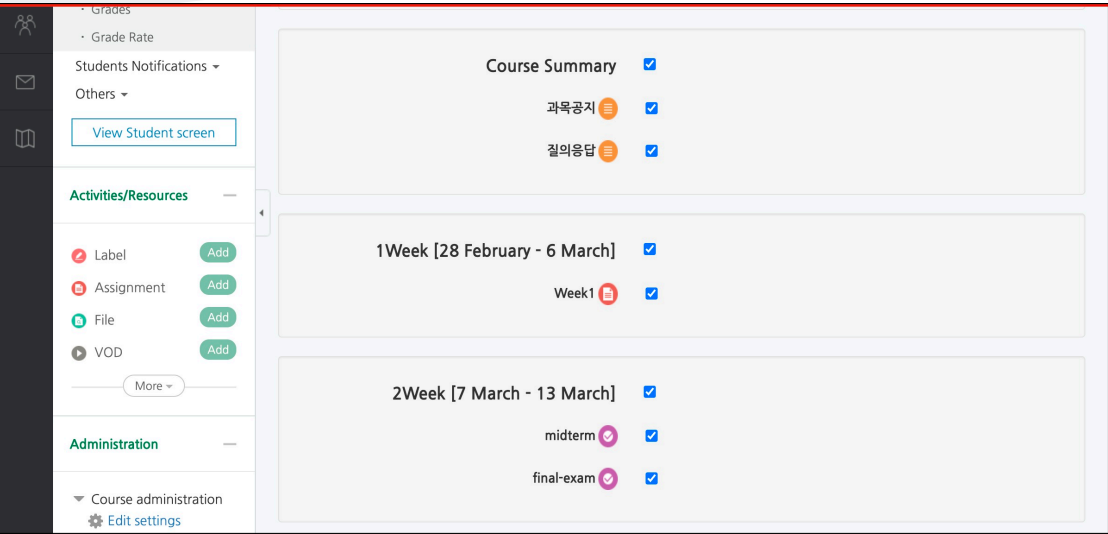

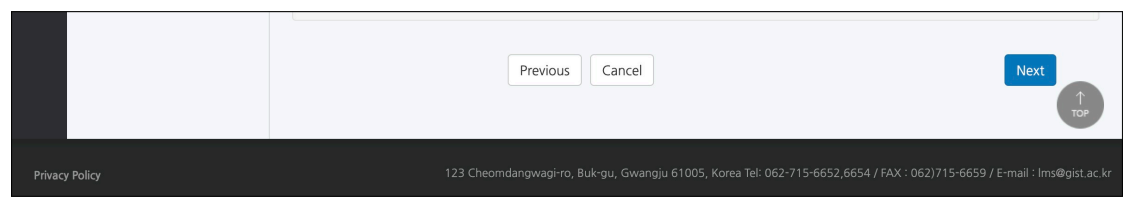

(6) After checking the target items which will be imported, click [Perform import] button.

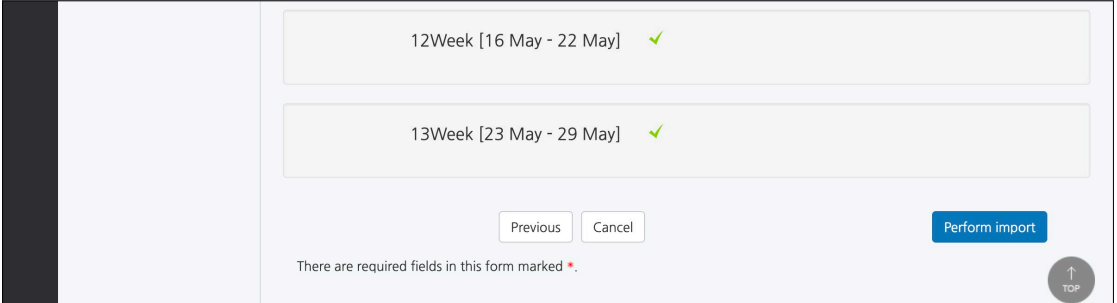

(7) Click [Continue] button to complete the import.

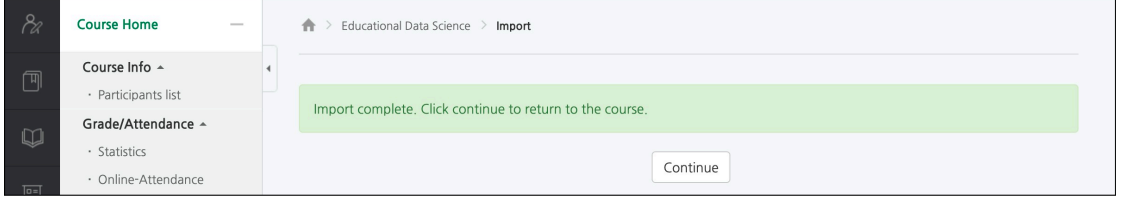